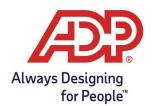

## Administrator Guide: Adding a New Employee for ADP ezLaborManager using TotalSource

## Overview:

**Payroll Administrator:** Log onto mytotalsource.com, navigate to the payroll tab, select Access Time and Attendance from Quick Links

ezLaborManager Administrator: Log into https://time.adp.com.

- Ensure you are logged into both payroll and ezLaborManager before proceeding.
- 1. In ADP TotalSource, clock on the **HR** Tab on the top left.

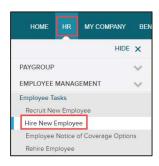

- 2. Select **Hire New Employee** first to see if the employee's name shows up on the right-hand side of the page.
  - Administrator actions must be completed before sending employee to ezLaborManager

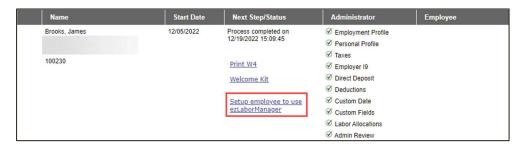

Alternatively, navigate to the **HR** tab, select **Employment Profile**, and click **Connect ezLaborManager** under the Time Clock section.

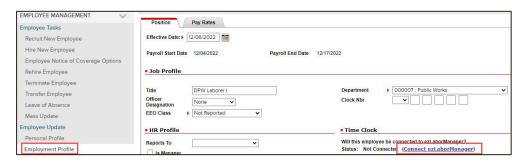

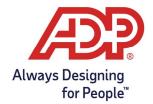

## Administrator Guide: Adding a New Employee for ADP ezLaborManager using TotalSource

- 3. Complete Employee Access settings.
  - Access Role: Select appropriate access role
    - o **Employee:** Access to only their own timecard
    - Supervisor: Manages their own timecard and employees who report to them
    - Admin: Manages all employee timecards and able to process payroll
  - **Login Status:** Select Access Granted if employees will be logging in to ezLaborManager from myadpresource.com to manage time.

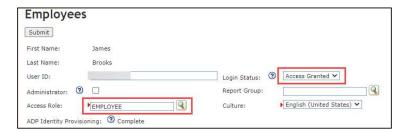

- 4. From the Employee Tab, complete the following General options.
  - Pay Group: Click on the magnifying glass to select the appropriate pay group.
  - Badge:
    - Web Clocking employees can have their badge number match their Employee ID
    - o If using a physical badge, enter the 9-digit physical badge number
      - i.e., 000000100
  - Transfer to Payroll: Select Yes or No button to determine whether you would like this
    employee's hours to transfer to payroll
  - **Supervisor:** Select the appropriate supervisor for this employee.
    - o If they are a supervisor, check off "Is Supervisor"
  - **TimeZone:** Select the appropriate time zone for this employee

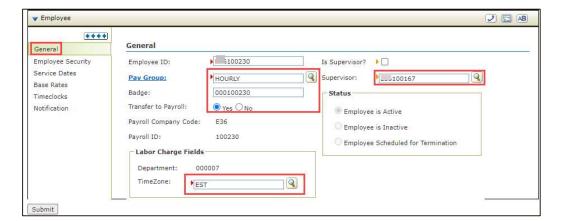

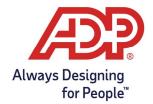

## Administrator Guide: Adding a New Employee for ADP ezLaborManager using TotalSource

5. Assign the employee to a security group to allow supervisor access to their timecard. Navigate to **Employee Security**, select **Add Additional Security Groups**, and choose the appropriate **security group(s)**.

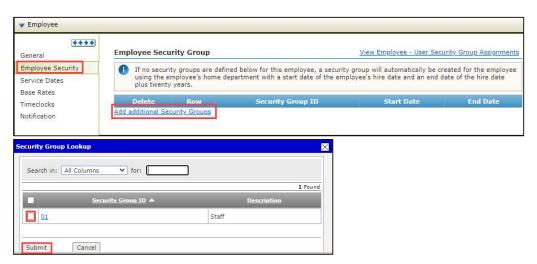

6. Click **Submit** to save employee profile data.